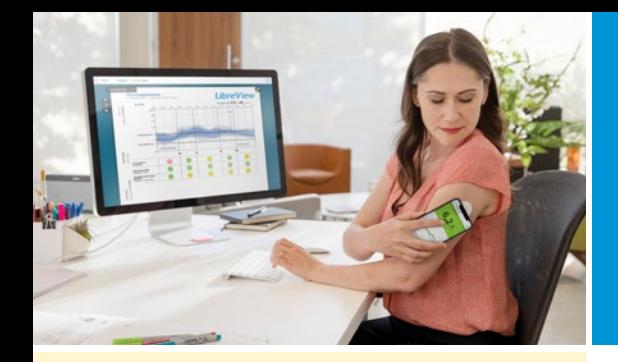

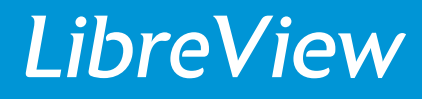

## **Gegevens delen met je zorgverlener\***

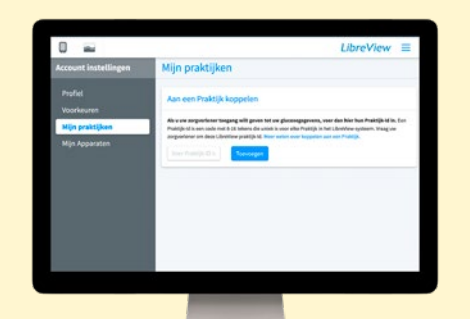

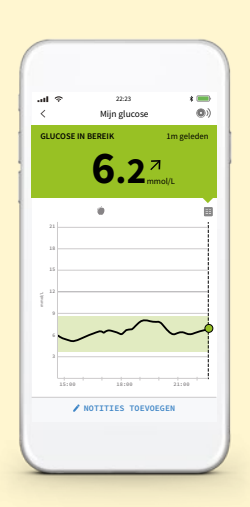

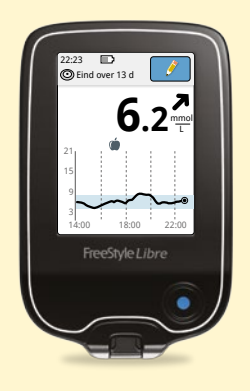

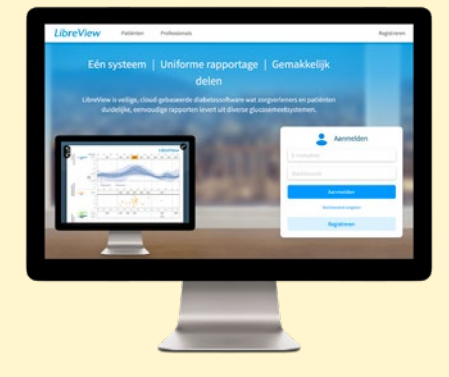

### **Jouw ziekenhuis of praktijk toevoegen in LibreView:**

- Na inloggen op www.libreview.com: Klik je op het menu rechts bovenin en selecteer account instellingen
- Klik nu links in het menu op Mijn praktijken
- Vul hier het praktijk-ID in van het ziekenhuis of praktijk (te vinden aan de rechter bovenkant van deze pagina)
- Daarna klikken op **Toevoegen**

Vanaf nu kan de zorgverlener meekijken wanneer je gegevens in de cloud staan. (voor uitleg over inloggen, zie hieronder de 2 opties bij smartphone of reader gebruik)

#### **Gegevens automatisch inzien met de FreeStyle LibreLink app:**

- Ga naar www.libreview.com en log in met de gebruikersnaam en het wachtwoord van je FreeStyle LibreLink app
- Klik je linksboven op het icoon:
- Klik op "Glucose rapporten" om je resultaten te zien

Gebruik je de FreeStyle Libre reader en de FreeStyle LibreLink app? Dan kun je deze gegevens op hetzelfde LibreView account raadplegen. Let op: selecteer het meest actieve apparaat om de gegevens te zien.

#### **Gegevens uploaden en inzien met de FreeStyle Libre reader:**

- Ga naar www.libreview.com en log in met je gebruikersnaam en wachtwoord. Nog geen account? Registreer dan eerst:
- Sluit je reader via een USB-poort aan op je computer
- Klik linksboven op het icoon:
- Klik op "Druk om Upload te starten" en volg de verschillende stappen
- Klik op "Glucose rapporten" om je resultaten te zien

De FreeStyle Libre reader en de FreeStyle LibreLink app tegelijk gebruiken? 1. Activeer je sensor eerst met de reader

2. Scan (binnen 2 weken) de sensor met je smartphone om ook via de FreeStyle LibreLink app te scannen

#### **Registreren:**

- Ga naar www.libreview.com en druk rechts bovenin op Registreren om eenmalig een account aan te maken
- Selecteer LibreView account en vervolgens Verder
- Volg de stappen van registratie om een account aan te maken

Gebruikt je de FreeStyle LibreLink app al? Dan heb je al een LibreView account, dus login met dezelfde gebruikersnaam en hetzelfde wachtwoord. De gegevens gaan automatisch naar LibreView.

#### \* Voor mensen die de FreeStyle Libre sensor gebruiken

## **Meer info: www.libreview.com**

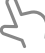

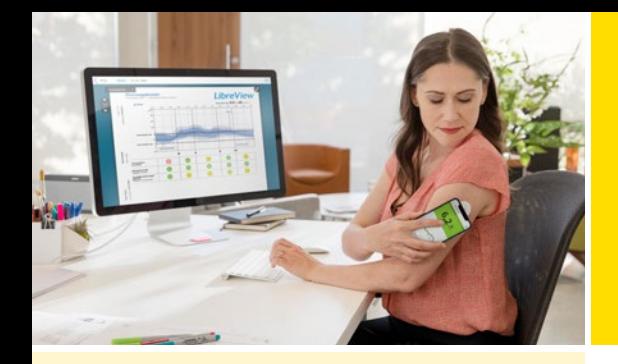

# **FreeStyle LibreLink**

**Tips**

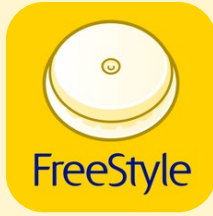

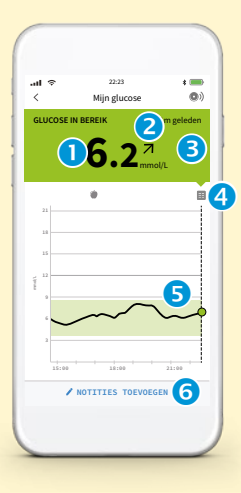

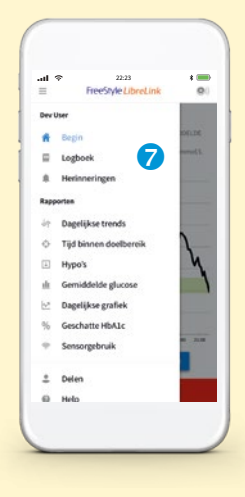

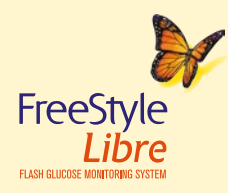

## **Download GRATIS**

 De FreeStyle LibreLink app voor op je smartphone

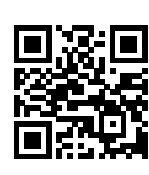

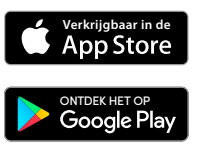

## **Huidige glucosewaarde**

## **De trendpijl**

- Laat de richting zien waar de glucosewaarde heen gaat:
	- $\uparrow$  Glucose stijgt snel
	- ä Glucose stijgt
	- $\rightarrow$  Glucose langzaam aan het veranderen
	- æ Glucose daalt
	- $\overline{\triangledown}$  Glucose daalt snel
- NB: de trendpijl verschijnt niet altijd bij de meting.

## **Praktische kleurencode**

- Hoge glucose (boven de 13,3 mmol/L)
- De glucosewaarde wijkt af van je eigen doelbereik, maar is minder dan 13,3 mmol/L en meer dan 3,9 mmol/L
- n Glucose binnen doelbereik
- Lage glucose (onder 3,9 mmol/L)

## **Persoonlijke notities**

• Bijvoorbeeld voeding, insuline, fysieke activiteit

## **Historie van de afgelopen acht uur**

## **Een eigen notitie toevoegen**

## **Eenvoudig inzicht in je eigen historie**

#### **Meer weten: www.myfreestyle.nl**

 $\sum$ 

#### **Support**

- Ga naar www.libreview.com en klik onderin onder het kopje Patiënten op Klantenservice
- Zoek het antwoord op je vraag in de FAQ
- Zelf bestellen via de webshop: www.freestylelibre.nl
- Telefonisch: 0800 24 244 00 (gratis) Bereikbaar van maandag – vrijdag tussen 8:00 – 17:30 uur

life. to the fullest.®

FreeStyle, Libre en gerelateerde merknamen zijn in diverse rechtsgebieden handelsmerken<br>van Abbott Diabetes Care, Inc. Abbott Diabetes Care Wegalaan 9 2132 JD Hoofddorp<br>Gesimuleerde gegevens alleen ter illustratie; geen ec

**Abbott**